# **Portale Fornitori IRCCS Istruzioni operative**

# **1. CONTENUTI DEL SERVIZIO**

Il portale fornitori è un servizio riservato ai fornitori di IRCCS, che ne facciano richiesta.

Il portale, allo stato attuale, contiene le informazioni relative:

- all'estratto conto del fornitore
- ai pagamenti effettuati da IRCCS al fornitore consultabili dai fornitori abilitati.

Il portale non è un prodotto sviluppato da IRCCS, ma è fornito dalla nostra SW house, pertanto stiamo valutando assieme ad essa, possibili migliorie da apportare al portale stesso.

Le informazioni fornite dal presente servizio sono rese visibili esclusivamente a fini informativi, e:

- Riguardano le registrazioni a partire dall"01/01/2015 (estratto conto);
- Riguardano i pagamenti effettuati dal 01/10/2017;
- Non hanno valore legale;
- Sono soggette ad aggiornamenti a seguito delle vicende inerenti il ciclo di vita della fattura (ricezione dallo SDI, registrazione, liquidazione, pagamento, ecc.).

Nel prosieguo del presente documento sono descritte:

punto 2) la procedura di attivazione del servizio punto 3) le istruzioni di accesso e le modalità di consultazione delle informazioni contenute nel portale

#### **2. PROCEDURA DI ATTIVAZIONE DEL SERVIZIO**

Prima di accedere al servizio è necessario seguire una procedura di attivazione che consta dei seguenti passi (tra parentesi il soggetto che dovrà effettuare la fase in questione):

- 2.a) Compilazione e trasmissione Modello A da parte del Fornitore (**Fornitore**)
- 2.b) Aggiornamento anagrafica fornitori (**IRCCS**)
- 2.c) Registrazione del Fornitore nel portale (**Fornitore**)
- 2.d) Autorizzazione del Referente Web (**Fornitore**)
- 2.e) Inserimento Richiesta di Abilitazione (**IRCCS**)

### **2.a) Compilazione e trasmissione Modulo A)**

La compilazione del modulo, da parte del fornitore, serve a comunicare ad IRCCS i dati del c.d. "Referente Web", per l'inserimento in anagrafica.

Il modello è scaricabile dal sito, IRCCS - [www.irccsme.it/](https://www.irccsme.it/)- sezione portale fornitore, presente sia in formato Open Document che PDF.

Il modello deve essere compilato dal legale rappresentante ed inviato, unitamente ad un valido documento di identità, all'indirizzo mail: portalefornitore@irccsme.it

Nela pagina web del Portale Fornitori IRCCS si trova:

- Il link al Portale Fornitori
- Il modulo A) per la richiesta di attivazione al Portale Fornitori (da scaricare)
- Le istruzioni operative per la registrazione e accesso al portale fornitori (il presente documento)

# **2.b) Aggiornamento anagrafica e Conferma da parte di IRCCS**

IRCCS procederà all'aggiornamento dell'anagrafica entro 5 giorni lavorativi dal ricevimento del modulo A) debitamente compilato e sottoscritto. Tale decorrenza, in assenza di comunicazioni contrarie, costituisce implicita conferma di avvenuto aggiornamento (principio del silenzio assenso).

### **2.c) Registrazione del Fornitore sul Portale**

Decorsi i termini del punto 2.b) il fornitore può effettuare la registrazione sul Portale. La registrazione serve al fornitore per ottenere la prima parte della Password (la seconda parte verrà comunicata successivamente al Referente Web).

L'accesso al Portale avviene al medesimo indirizzo/percorso riportato al **punto 2.a)** 

Nella pagina iniziale cliccare sul **Registrazione**", comparirà la schermata riportata qui sotto (fig.1).

# **Figura 1 - Portale Fornitori IRCCS - Pagina di Registrazione (1 di 2)**

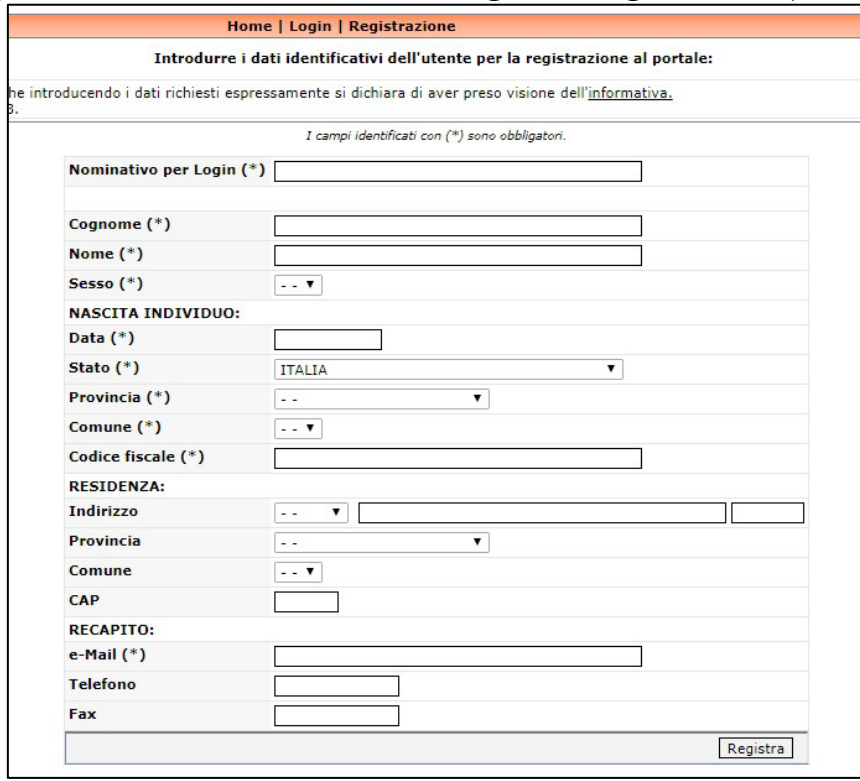

Compilare i campi; quelli contrassegnati da (\*) sono obbligatori.

Il dato inserito nel campo "Nominativo per Login" costituirà l'utente di accesso al Portale (username). Il nominativo qui inserito può essere lo stesso "Referente WEB" comunicato al punto 2.a) oppure un diverso nominativo. Optare per questa seconda opzione se si vuole che la prima parte della password giunga al nominativo qui inserito in fase di registrazione e la seconda parte giunga (successivamente) al Referente Web.

Terminato l'inserimento, premere il bottone "**Registra**", comparirà la schermata riportata qui sotto

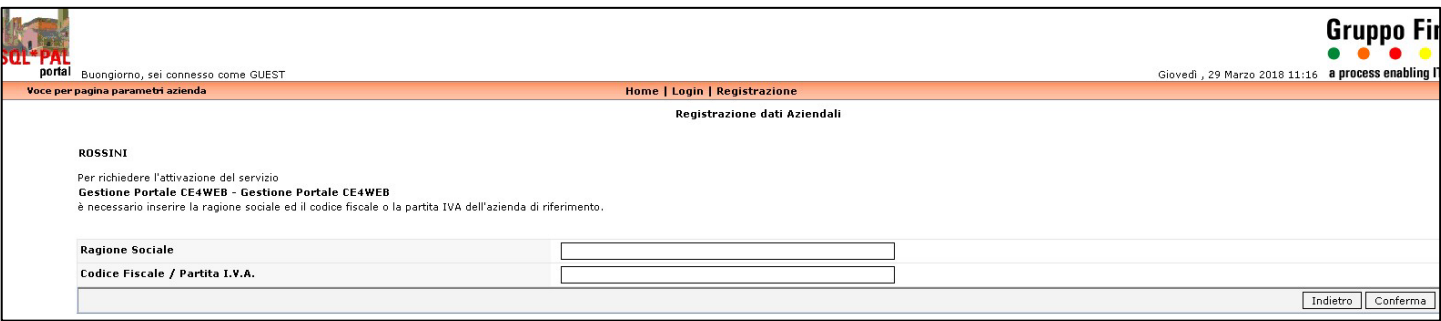

Inserire la Ragione sociale ed il numero di partita Iva. Premere il bottone "**Conferma**", comparirà la schermata riportata qui sotto (fig.3).

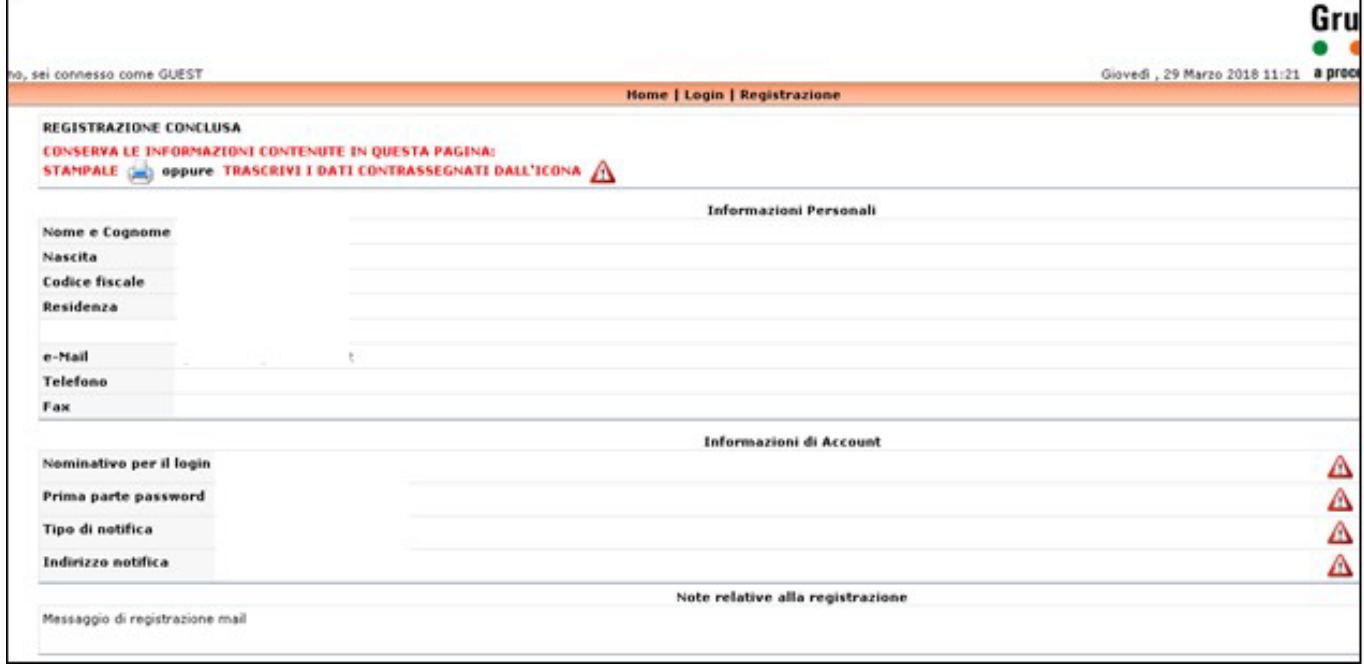

Si suggerisce di **conservare** la presente schermata contenente dati necessari per l'accesso al portale:

- il nominativo per il Login (username)
- la prima parte della password. La seconda parte sarà inviata successivamente via e-mail al Referente Web al termine della procedura di Attivazione.

Contestualmente il sistema invia due mail:

- i) una diretta ad IRCCS con l'informazione della registrazione del fornitore
- ii) una diretta al Referente Web precedentemente indicato mediante il Modello 2.a) inviato dal fornitore

## **2.d) Autorizzazione del Referente Web**

Il referente WEB, ricevuta la mail indicata al punto precedente, deve confermare la registrazione. La conferma può essere fornita rispondendo alla medesima mail indicando nell'oggetto:

# **Ragione sociale della ditta – CONFERMA RICHIESTA ABILITAZIONE SERVIZIO N…**

#### **2.e) Autorizzazione del Referente Web**

Al ricevimento della mail di conferma della richiesta di abilitazione, IRCCS procederà alla registrazione definitiva. Al termine di questa operazione, verranno inviate due mail di conferma:

- una al referente WEB riportante la seconda parte della password.
- Una all'utente registrato punto 2.c)

Ovviamente se l'utente registrato ed il referente WEB coincidono, questo riceverà entrambe le mail.

In questo modo si conclude la procedura di attivazione.

#### **3. MODALITÀ DI ACCESSO AL PORTALE FORNITORI E FUNZIONI OPERATIVE**

Si accede al Portale Fornitori mediante il link contenuto nel sito internet di IRCCS [www.irccsme.it/](https://www.irccsme.it/) sezione **Fornitori** (stesso indirizzo/percorso riportato al punto **2.a**)

#### Cliccare sul link: **Portale Fornitori IRCCS**

E si apre la home page del Portale.

Premendo "**Login**" appaiono i campi dove inserire le credenziali ricevute nelle varie fasi di attivazione (punti **2.c** e **2.e** del presente documento)

- Username (Nominativo per Login)
- Password

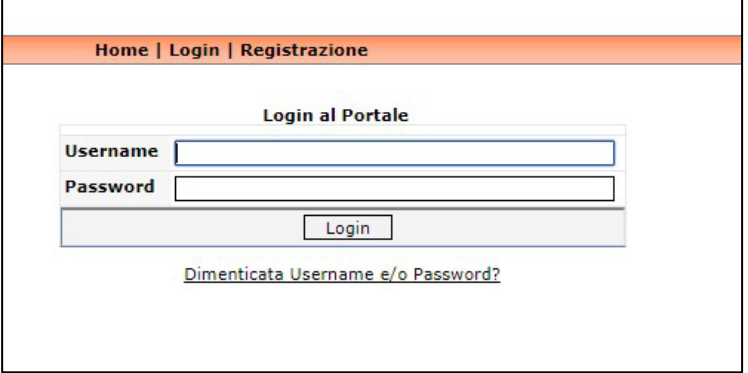

Una volta loggati, si apre la maschera seguente,

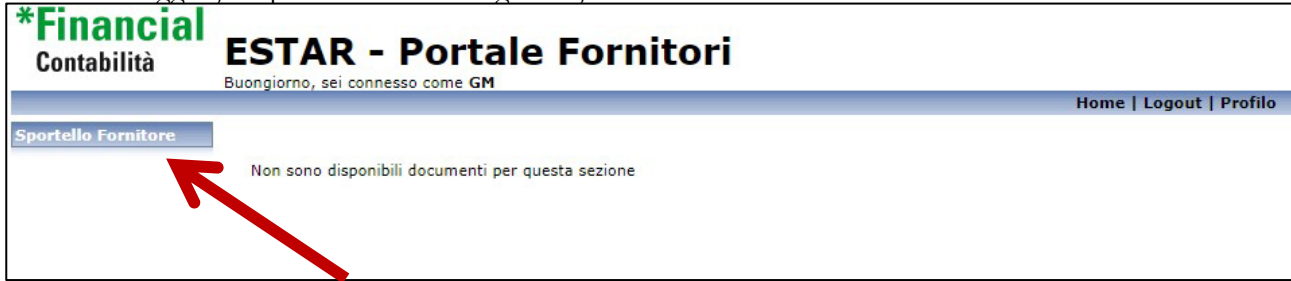

Cliccare sul pulsante: "**Sportello Fornitore"**

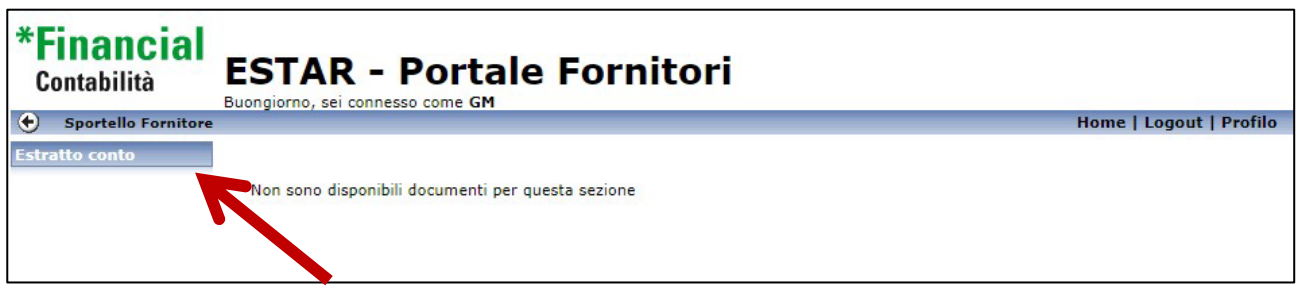

Cliccare sulla sezione "**Estratto conto**"

Si arriva alla pagina di consultazione da dove si può visualizzare:

- L'estratto conto
- I pagamenti effettuati da IRCCS con il relativo dettaglio fatture

Premendo "Estratto conto" si apre la maschera dove visualizzare le partite aperte alla data che verrà inserita (di default viene proposta la data del giorno corrente)

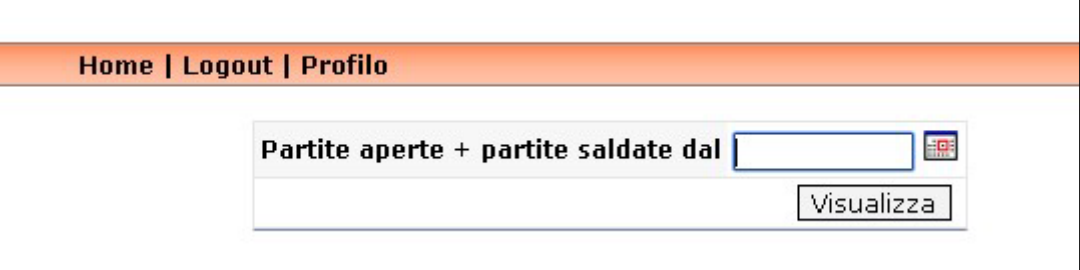

**Attenzione: aggiornamento del 13/06/2018 - il portale visualizza diverse colonne, attualmente sono in corso operazioni di sistemazione dei dati, pertanto la colonna da tenere in considerazione è quella denominata "SALDO"** 

Premendo "Pagamenti" si apre la maschera dove visualizzare i pagamenti effettuati da IRCCS dalla data che verrà inserita (di default viene proposta la data del 1 gennaio dell'anno corrente)

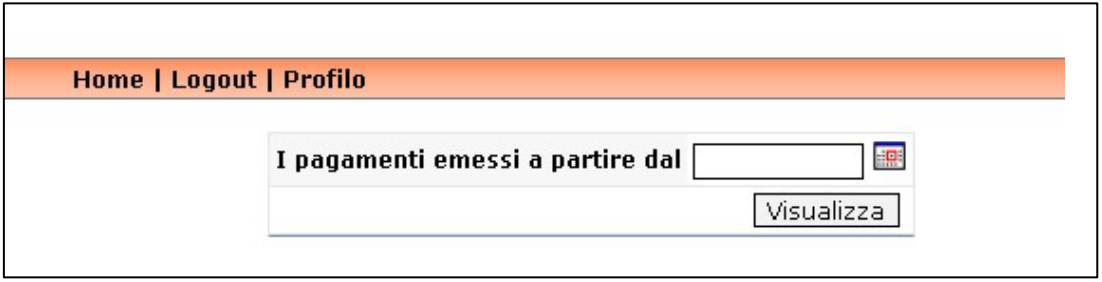

Per spostarsi da una maschera all'altra premere **e chilamichi della** posizionato al termine della lista dei documenti visualizzati

Per terminare la sessione ed uscire dal Portale premere "**Logout**".

**AVVERTENZE:** Un aspetto importante da considerare nella consultazione del portale, è il fatto che i dati sono aggiornati in tempo reale con la contabilità IRCCS, questo può costituire da un lato un indubbio vantaggio in termini di tempestività, ma può indurre anche dei misunderstanding derivanti dalle tempistiche inerenti i processi amministrativi a cui è soggetto IRCCS, i cui principali derivano da:

- tempi di invio/esecuzione del mandato di pagamento da parte del Tesoriere, circostanza per la quale il fornitore vede nel Portale l'emissione di un pagamento, ma non il relativo accredito in banca;
- eventuali errori/incompletezze nello scambio dei flussi elettronici degli ordinativi di pagamento tra IRCCS ed il Tesoriere, che possono implicare lo scarto del flusso stesso da parte del Tesoriere ed il conseguente annullamento e rifacimento dell'ordinativo da parte di IRCCS, ordinativo che avrà estremi diversi (numero diverso, data diversa) da quello precedentemente visualizzato;
- tempistiche intercorrenti tra l'invio della fattura elettronica e la relativa registrazione, circostanza per la quale il fornitore non rileva nell'estratto conto le fatture più recenti da lui trasmesse

In caso di **SMARRIMENTO/DIMENTICANZA DELLE CREDENZIALI** (username/password), queste possono essere richieste semplicemente dalla maschera di Login, premendo l'apposito link, inserendo i dati anagrafici e mail del soggetto indicato in fase di registrazione - punto 2.c).

Verrà recapitata una mail con:

- lo username

- il link per procedere all'inserimento della nuova password mediante il link si apre la pagina dove inserire la nuova password, premere il tasto "Aggiorna" a destra della pagina per confermare l'operazione.